# IPCPlayer Tool Guide

**Document Version: V1.1.1**

**Release Date: 2015.12**

# **Table of the Content**

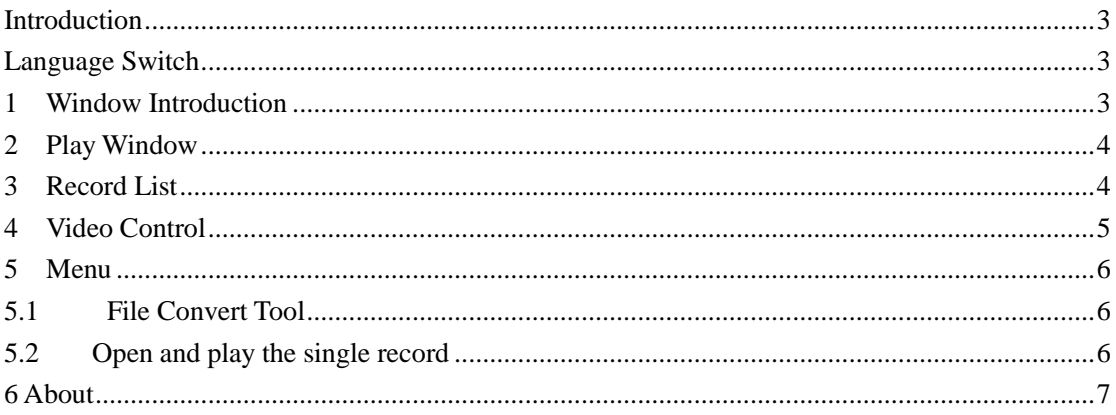

#### <span id="page-2-0"></span>**Introduction**

The IPCPlayer tool is mainly for the SD records playing in the computer. The user can get the records from the SD card in the camera through reading the records in the computer to pull out the SD card from the camera, or downloading the records by FTP. (FTP address: [ftp://IP](ftp://ip/) address of the camera/mnt)

#### <span id="page-2-1"></span>**Language Switch**

Please right click on the top windows of the tools like the below, and then click the language to select which language you prefer. (Now Chinese, English, and Russia are supported.)

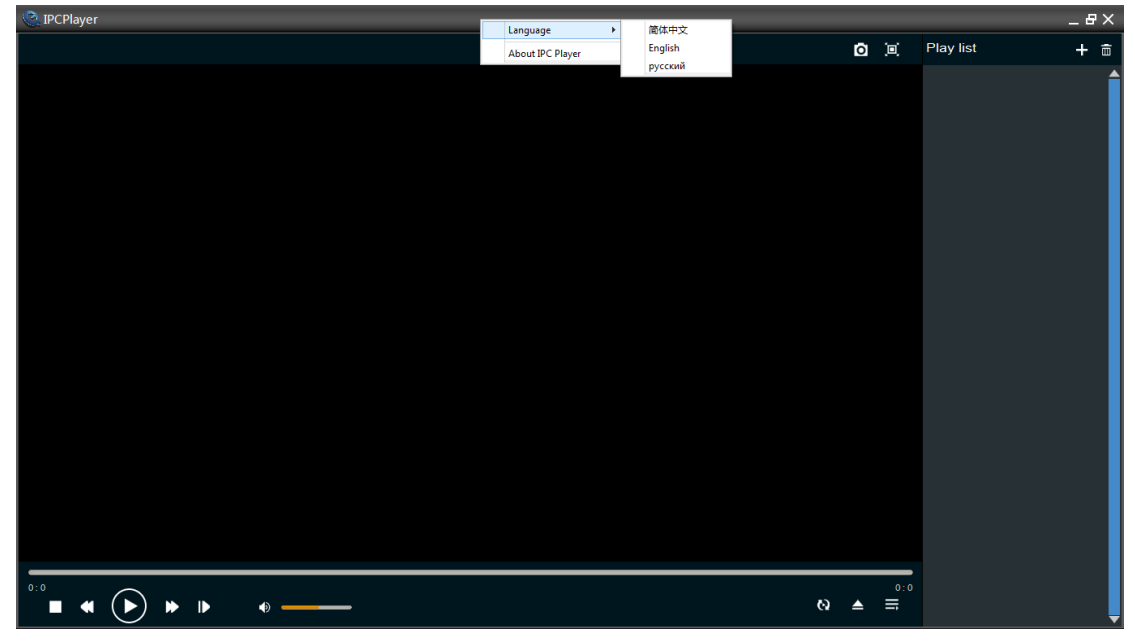

Please double click the software IPCPlayer.exe to install it and run it on your computer.

#### <span id="page-2-2"></span>**1 Window Introduction**

There are 4 zones in the main window, here is the brief introduction of the each zone. 1\_Play Window Zone: the play zone, the records will be shown in the zone.

2\_Records List Zone: added records list. There are two buttons  $\begin{array}{|c|c|c|}\n\hline\n\text{-} & \text{-} & \text{and} & \hline\n\end{array}$ 

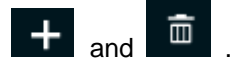

3\_Video Control Bar: There are six buttons to control the video play.

4 Menu Zone: There are three menu buttons.

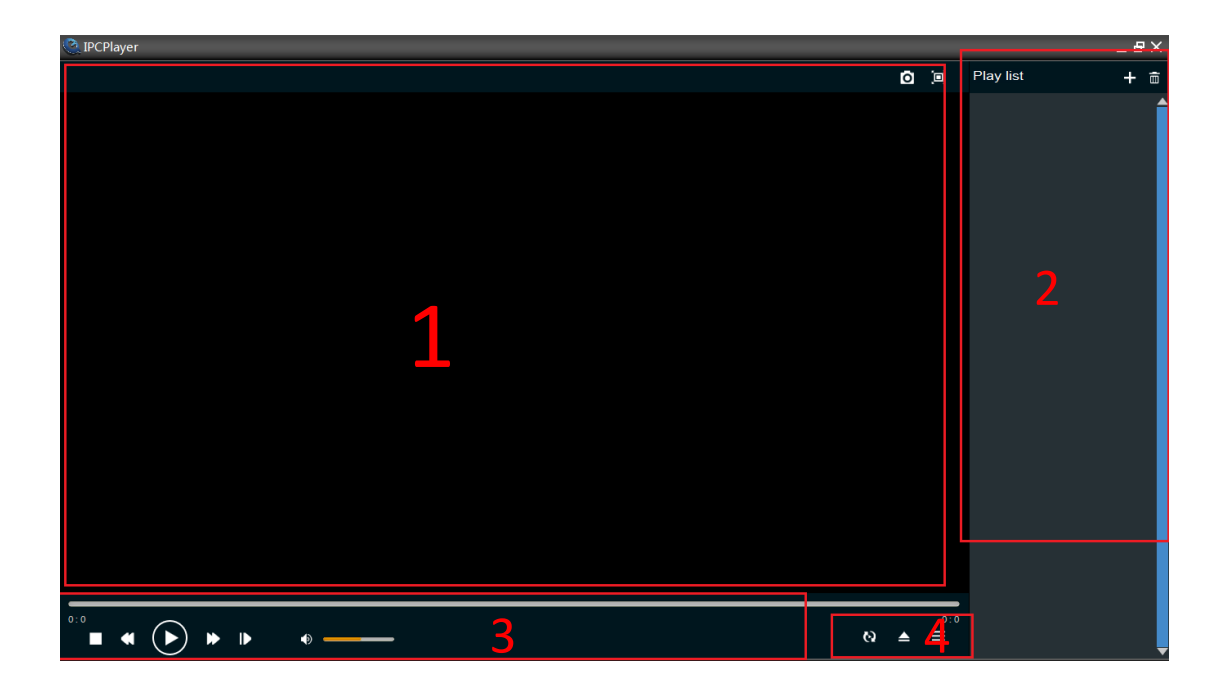

### <span id="page-3-0"></span>**2 Play Window**

The video will be shown in the window if the records is selected. And there are some status information shown on the top of the window.

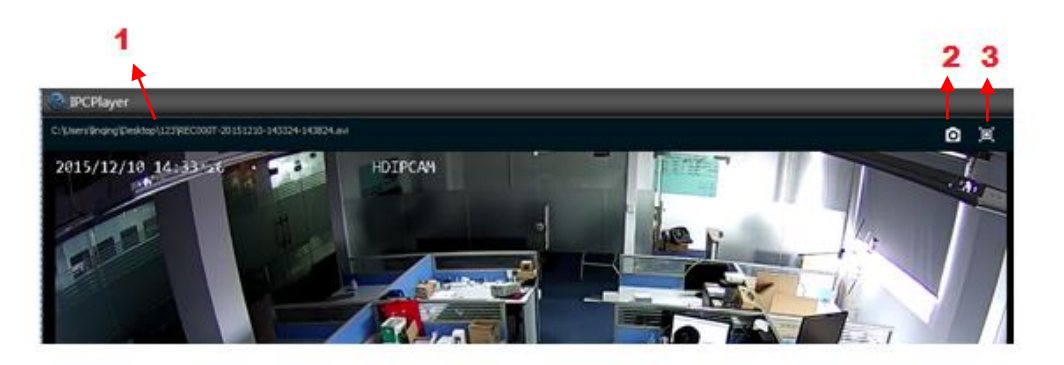

- 1. The current playing records name;
- 2. The snapshot the picture;
- 3. Switch the window to the full screen.

## <span id="page-3-1"></span>**3 Record List**

Please click the to add the batch records into the software. Select the folder which has the records.

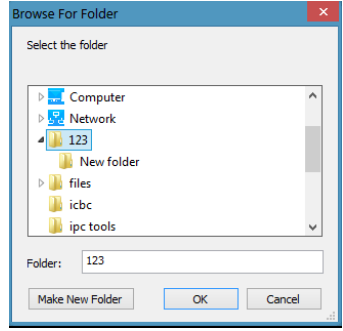

And click the "OK", the records in the folder will be get into the software.

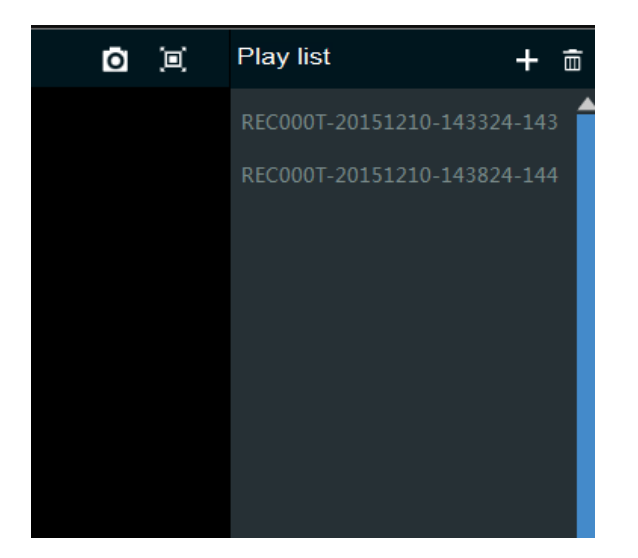

The user can select each record, and double click the record to play.

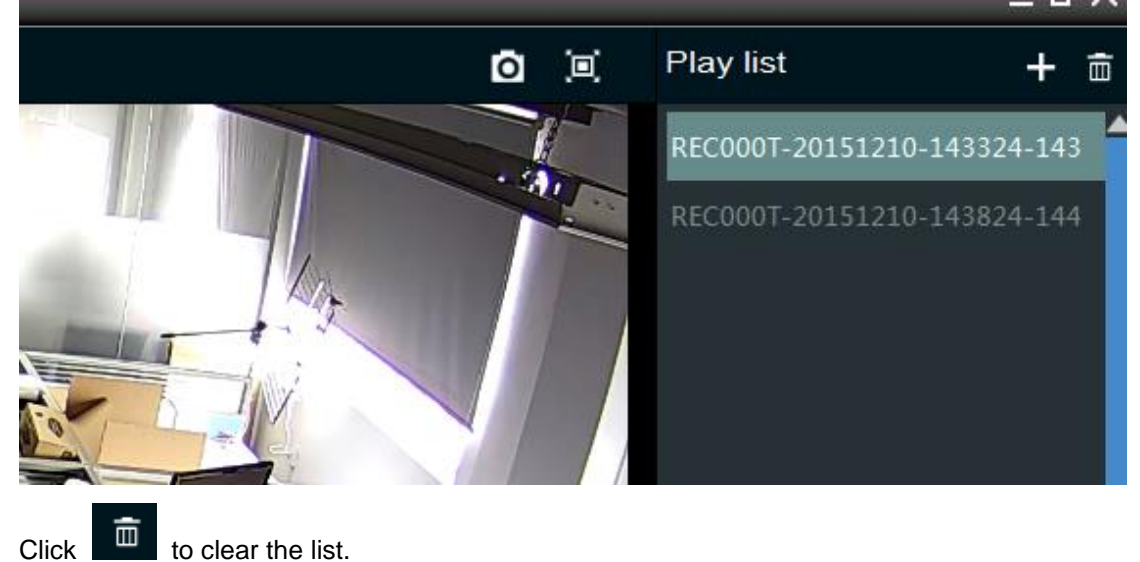

<span id="page-4-0"></span>**4 Video Control** 

There are some buttons to control the video play.

- 1. Playing progress 2. Stop 3. Slow play 4. Pause or Play 5. Quick Play 6.Frame Play
- 7. Audio control volume

There are the tips when the mouse is on the button.

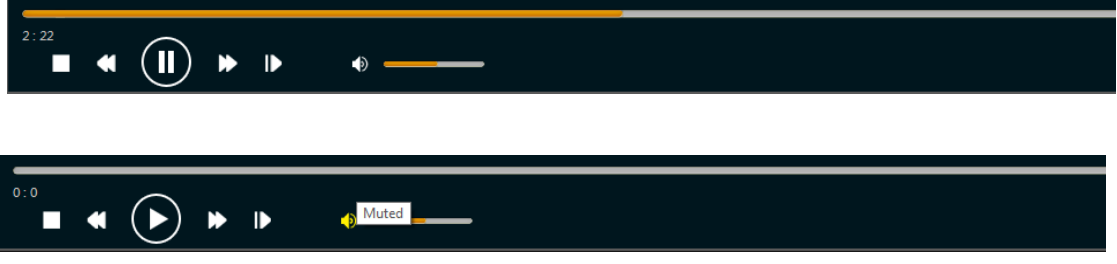

#### <span id="page-5-0"></span>**5 Menu**

Right click on the one camera in the list, and then select playback.

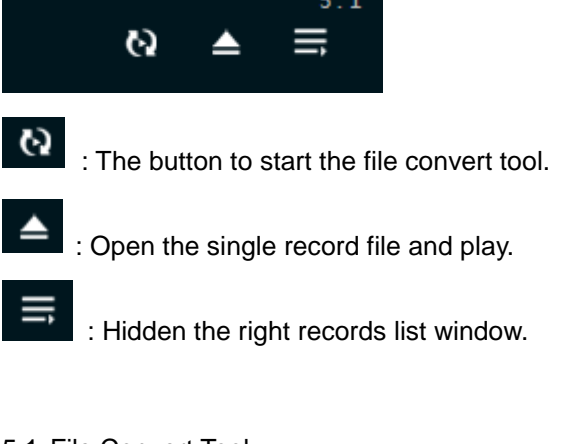

<span id="page-5-1"></span>5.1 File Convert Tool

Please click  $\bullet$  to start the file convert tool.

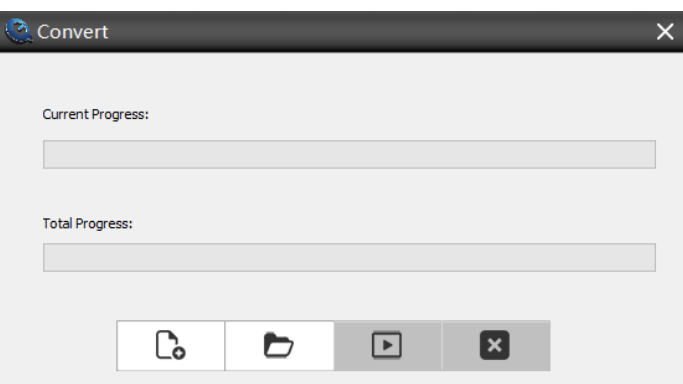

There are four menus. One is to input each or batch of original records files (\*.avi), the next is to select the destination folder for the converted files (\*.mp4), the next is the start menu, and the last is the STOP the convert.

The above show the converting progress status of the each file converting progress and total files converting progress.

<span id="page-5-2"></span>5.2 Open and play the single record

Please click  $\left| \rule{0pt}{13pt} \right|$  to open and play the single record.

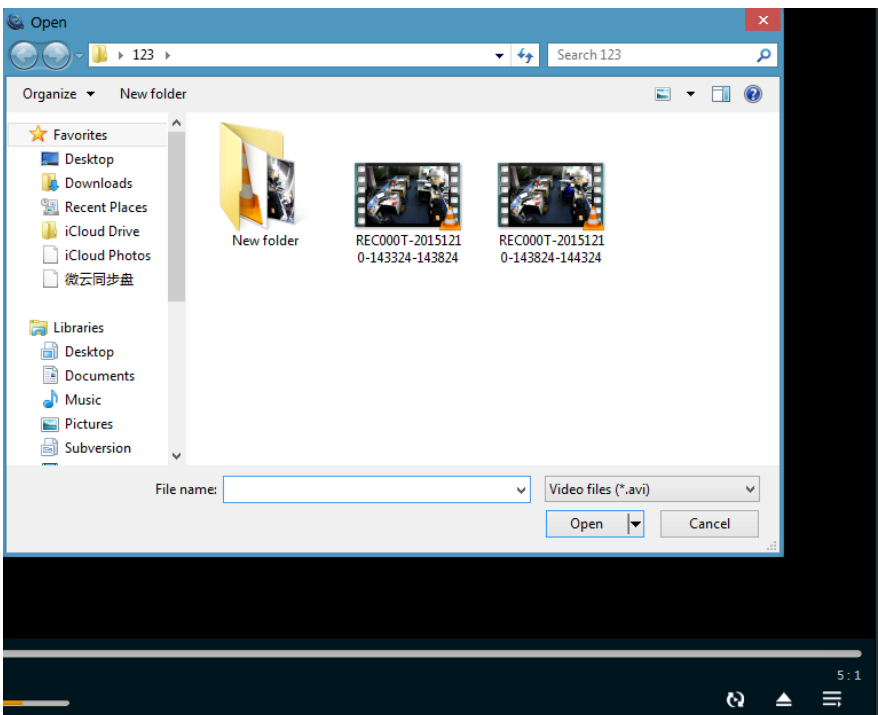

# <span id="page-6-0"></span>**6 About**

.

Please right click on the top windows of the tools, and select the "About IPCPlayer"

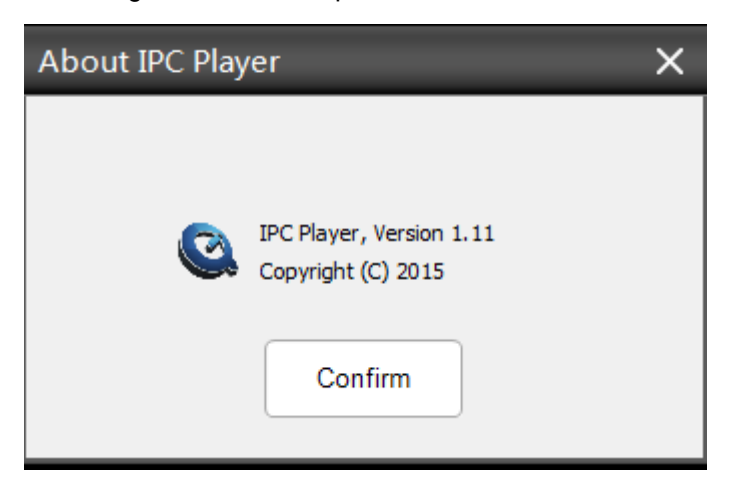